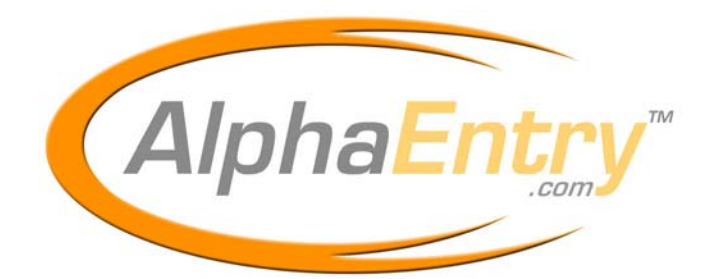

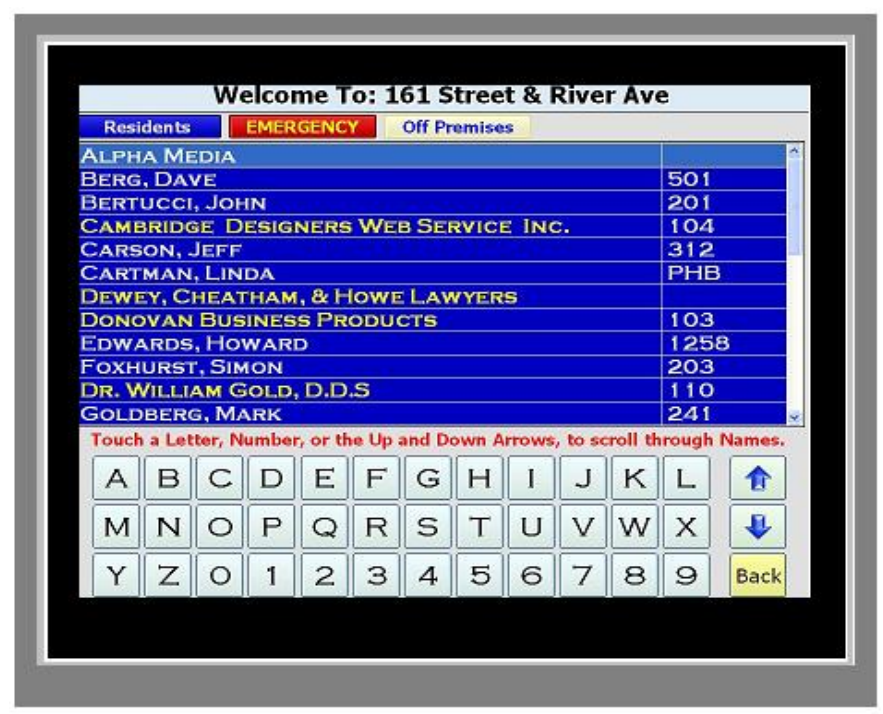

**Alpha Communications® and Alpha Media, Inc. AlphaEntry™ Software V.1.02 – User Manual**

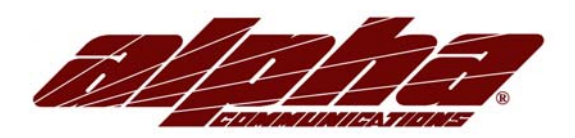

**Alpha Communications®**  42 Central Drive Farmingdale, NY 11735-1202 Phone: 631-777-5500 Fax: 631-777-5599

Copyright© 2005-2006 Alpha Communications® All Rights Reserved.

AEManual (03/06) Rev. 2

### **LICENSE AGREEMENT**

ALPHA MEDIA, INC. ALPHAENTRY™, ALL VERSIONS, AND SOFTWARE RELATED COMPONENTS. END-USER LICENSE AGREEMENT FOR ALPHA MEDIA, INC. SOFTWARE

IMPORTANT-READ CAREFULLY: This Alpha Media, Inc. End-User License Agreement ("EULA") is a legal agreement between you (either an individual or a<br>single entity) and Alpha Media, Inc. Corporation for the Alpha Media, Inc. so components, media, printed materials, and "online" or electronic documentation ("SOFTWARE PRODUCT"). By installing, copying, or otherwise using the SOFTWARE PRODUCT, you agree to be bound by the terms of this EULA. If you do not agree to the terms of this EULA, do not install or use the SOFTWARE PRODUCT.

The SOFTWARE PRODUCT is protected by copyright laws and international copyright treaties, as well as other intellectual property laws and treaties. The SOFTWARE PRODUCT is licensed, not sold.

1. GRANT OF LICENSE. The SOFTWARE PRODUCT is licensed as follows:"

\* Installation and Use. Alpha Media, Inc. grants you the right to install and use copies of the SOFTWARE PRODUCT on your computers running validly licensed<br>copies of the operating system for which the SOFTWARE PRODUCT was Windows Me®; Windows XP®]."

\* Backup Copies. You may also make copies of the SOFTWARE PRODUCT as may be necessary for backup and archival purposes.

\* Components. Certain software components of the SOFTWARE PRODUCT are subject to the following additional provisions:

2. DESCRIPTION OF OTHER RIGHTS AND LIMITATIONS.

\* Maintenance of Copyright Notices. You must not remove or alter any copyright notices on all copies of the SOFTWARE PRODUCT.

\* Distribution. You may not distribute copies of the SOFTWARE PRODUCT to third parties.

\* Prohibition on Reverse Engineering, Decompilation, and Disassembly. You may not reverse engineer, decompile, or disassemble the SOFTWARE PRODUCT, except and only to the extent that such activity is expressly permitted by applicable law notwithstanding this limitation.

\* Rental. You may not rent, lease, or lend the SOFTWARE PRODUCT.

\* Transfer. You may permanently transfer all of your rights under this EULA, provided the recipient agrees to the terms of this EULA.

\* Support Services. Alpha Media, Inc. may provide you with support services related to the SOFTWARE PRODUCT ("Support Services"). Use of Support Services is governed by the Alpha Media, Inc. polices and programs described in the user manual, in "on line" documentation and/or other Alpha Media, Inc. provided materials. Any supplemental software code provided to you as part of the Support Services shall be considered part of the SOFTWARE PRODUCT<br>and subject to the terms and conditions of this EULA. With respect to tech Alpha Media, Inc. may use such information for its business purposes, including for product support and development. Alpha Media, Inc. will not utilize such technical information in a form that personally identifies you, without your permission.

\* Compliance with Applicable Laws. You must comply with all applicable laws regarding use of the SOFTWARE PRODUCT.

3. TERMINATION. Without prejudice to any other rights, Alpha Media, Inc. may terminate this EULA if you fail to comply with the terms and conditions of this EULA. In such event, you must destroy all copies of the SOFTWARE PRODUCT.

4. COPYRIGHT. All title, including but not limited to copyrights, in and to the SOFTWARE PRODUCT and any copies thereof are owned by Alpha Media, Inc. or its suppliers. All title and intellectual property rights in and to the content which may be accessed through use of the SOFTWARE PRODUCT is the property<br>of the respective content owner and may be protected by applicabl use such content. All rights not expressly granted are reserved by Alpha Media, Inc.

5. U.S. GOVERNMENT RESTRICTED RIGHTS. The SOFTWARE PRODUCT is provided with RESTRICTED RIGHTS. Use, duplication, or disclosure by the Government is subject to restrictions as set forth in subparagraph (c)(1)(ii) of the Rights in Technical Data and Computer Software clause at DFARS 252.227-<br>7013 or subparagraphs (c)(1) and (2) of the Commercial Computer S Media, Inc. 42 Central Drive, Farmingdale, NY 11735-1202.

6. EXPORT RESTRICTIONS. You agree that you will not export or re-export the SOFTWARE PRODUCT to any country, person, entity or end user subject to<br>U.S.A. export restrictions. Restricted countries currently include, but are warrant and represent that neither the U.S.A. Bureau of Export Administration nor any other federal agency has suspended, revoked or denied your export privileges.

7. NO WARRANTIES. Alpha Media, Inc. expressly disclaims any warranty for the SOFTWARE PRODUCT. THE SOFTWARE PRODUCT AND ANY<br>RELATED DOCUMENTATION IS PROVIDED "AS IS "WITHOUT WARRANTY OF ANY KIND, EITHER EXPRESS OR IMPLIED, 90-DAY TRIAL BASIS. IT IS THE CUSTOMER'S RESPONSIBILITY TO FULLY USE AND TEST THIS SOFTWARE, BEFORE PURCHASING, TO DETERMINE IF THE SOFTWARE MEETS THE CUSTOMER'S NEEDS, AND PERFORMS TO THE CUSTOMERS 100% SATISFACTION. IF IN ANY WAY<br>THE SOFTWARE IS UNSATISFACTORY OR IS NON-FUNCTIONING, THE CUSTOMER SHALL NOT REGISTER OR PAY FOR THE SOFT THE CUSTOMER REGISTERS OR PAYS FOR THE SOFTWARE, THE CUSTOMER HAS ACCEPTED THE SOFTWARE 'AS-IS' AND WILL NOT BE<br>ENTITLED TO ANY REFUND OR COMPENSATION OF ANY KIND.

8. LIMITATION OF LIABILITY. To the maximum extent permitted by applicable law, in no event shall Alpha Media, Inc. or its suppliers be liable for any special,<br>incidental, indirect, or consequential damages whatsoever (incl provision of this EULA shall be limited to the replacement of any registered software that has been determined by Alpha Media Inc. to be defective. Because some states and jurisdictions do not allow the exclusion or limitation of liability, the above limitation may not apply to you.

#### 9. MISCELLANEOUS.

This EULA is governed by the laws of the State of New York, U.S.A.

Should you have any questions concerning this EULA, or if you desire to contact Alpha Media, Inc. for any reason, please contact the Alpha Media, Inc.<br>subsidiary serving your country, or write: Alpha Media, Inc., 42 Centra

.

### Table of Contents

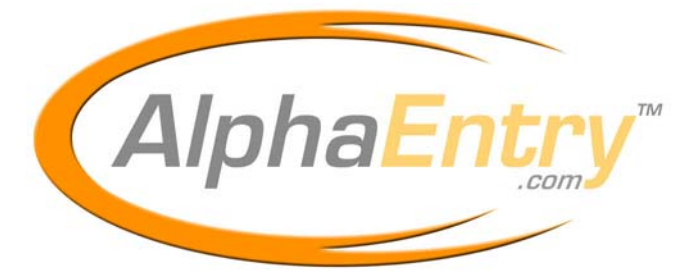

### **CHAPTER 1**

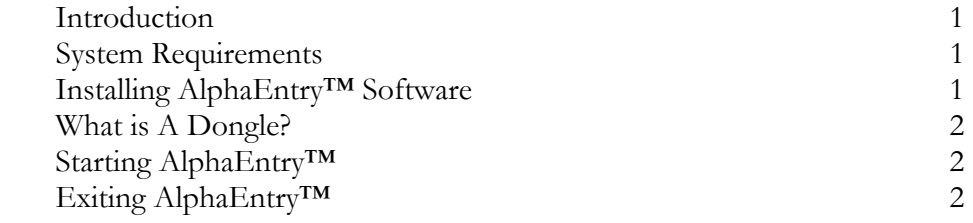

### **CHAPTER 2**

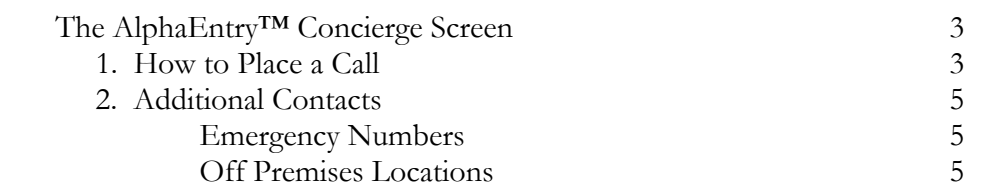

### **CHAPTER 3**

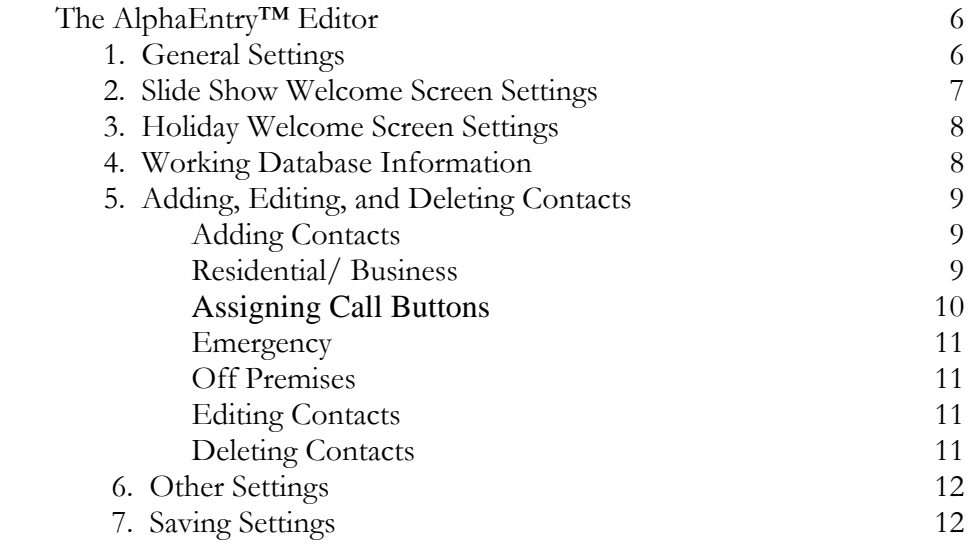

### **CHAPTER 4**

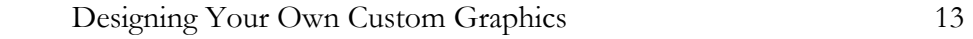

## **Introduction**

LphaEntry™ is a computerized directory display system that provides detailed information and communication ability literally at your fingertips.

businesses wit hin the building, the concierge can easily obtain contact information and By storing information regarding location and name of residents and/or place a call to the desired party. Information regarding emergency and frequently called numbers at off premises locations can also be stored for immediate access. A

AlphaEntry™ software holds a virtually unlimited amount of names, locations, and phone numbers.

The application consists of two parts: the AlphaEntry™ Concierge screen, and the AlphaEntry™ Editor.

## **System Requirements**

The following system requirements must be met to run the AlphaEntry™ application correctly.

- A Windows compatible PC with mouse, hard drive, CDR or DVD player
- Pentium II Processor or Higher
- Your operating system must be Windows 98/Me or NT 4.0/2000/XP
- Color monitor or color touchscreen monitor (set to 800 x 600 resolution)
- 16 Megs of Ram (minimum)
- One available serial port (if additional relay hardware is to be used)
- Modem, Phone Line, and Concierge Handset are required to call to Suites
- One Available USB port ( for USB Dongle)
- USB Dongle (provided with AlphaEntry<sup>TM</sup> software)

## **Installing AlphaEntry™ Software**

**Do not insert the USB Dongle until the software setup is complete!!** 

To begin the installation of AlphaEntry™, please insert the CD into a CD-Rom drive. The installation wizard will guide you through the process of installation.

 Alpha Media, Inc. recommends that AlphaEntry™ is installed in the default directory (C:\Program Files\AlphaEntry\). Once the software has completed the installation process, click the "Finish" button to close the installation program.

**NOTE: After the installation is complete insert the USB Dongle into any one of the USB ports on that computer.** 

**Do not insert the USB Dongle until the software setup is complete!!** 

### **What is a Dongle?**

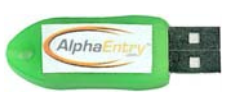

A Dongle (pronounced DONG-uhl) is a mechanism for ensuring that only authorized users can use specific software applications. This is your hardware key that plugs into an available USB port on your computer. Like a key, no two Dongles are alike.

 The AlphaEntry™ program accesses this key for verification while running. Removing this key while using AlphaEntry™ will not allow the program to run, but will allow you to use the AlphaEntry™ Editor.

 If for any reason your Dongle is lost or damaged you must obtain another from Alpha Communications®

#### **Starting the AlphaEntry™ Application**

To start AlphaEntry™, Double Click on the AlphaEntry icon on the screen desktop.

#### **Exiting the AlphaEntry™ Application**

To exit AlphaEntry™ , Use the keyboard to spell out the word **EXIT** .

You will be prompted to enter the four digit password.

Enter the password and click "submit". This will bring you to the Windows desktop.

To restart AlphaEntry™, double click the desktop icon.

## **AlphaEntry™ Concierge Screen**

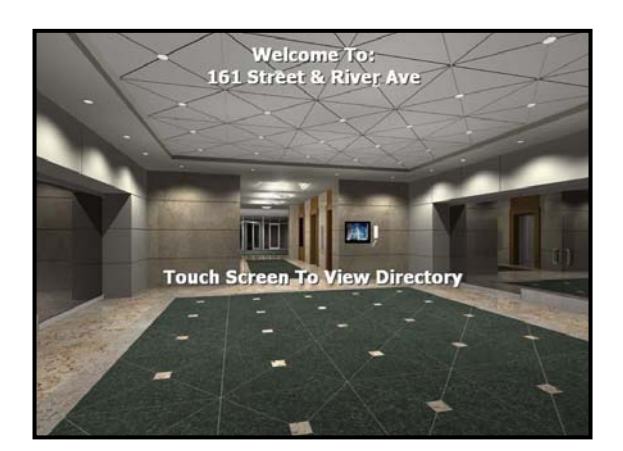

Fig. 1 – Welcome Screen

 will see the building address, and a variety of At the Welcome Screen the concierge sample images. These sample images are included with your AlphaEntry™ CD. The administrator can add, delete, or provide additional images as desired.

**Chapter**

**2**

(See AlphaEntry™ Editor section for more information on installing and/or creating your own graphics).

**Please Note:** AlphaEntry™ can be used with a color touch screen monitor and mouse or with a conventional color monitor and mouse. In this manual, reference will be made to "clicks/touches" however these capabilities will be dependent on your hardware supplied.

Once the concierge clicks/touches any part of the screen the directory will activate.

| <b>Welcome To: 161 Street &amp; River Ave</b>                               |                                                                                                    |  |  |  |  |  |  |  |
|-----------------------------------------------------------------------------|----------------------------------------------------------------------------------------------------|--|--|--|--|--|--|--|
| <b>Residents</b><br><b>EMERGENCY</b><br><b>Off Premises</b>                 |                                                                                                    |  |  |  |  |  |  |  |
| <b>ALPHA MEDIA</b>                                                          |                                                                                                    |  |  |  |  |  |  |  |
| <b>BERG, DAVE</b>                                                           | 501                                                                                                   |  |  |  |  |  |  |  |
| <b>BERTUCCI, JOHN</b>                                                       | <b>Businesses are displayed in Yellow.</b><br>201                                                     |  |  |  |  |  |  |  |
| <b>CAMBRIDGE DESIGNERS WEB SERVICE INC.</b>                                 | 104                                                                                                   |  |  |  |  |  |  |  |
| <b>CARSON, JEFF</b>                                                         | 312                                                                                                   |  |  |  |  |  |  |  |
| <b>CARTMAN, LINDA</b>                                                       | Residences are displayed in white.<br><b>PHB</b>                                                      |  |  |  |  |  |  |  |
| <b>DEWEY, CHEATHAM, &amp; HOWE LAWYERS</b>                                  |                                                                                                    |  |  |  |  |  |  |  |
| <b>DONOVAN BUSINESS PRODUCTS</b>                                            | 103                                                                                                   |  |  |  |  |  |  |  |
| <b>EDWARDS, HOWARD</b>                                                      | 1258                                                                                                  |  |  |  |  |  |  |  |
| <b>FOXHURST, SIMON</b>                                                      | 203<br>110                                                                                            |  |  |  |  |  |  |  |
| DR. WILLIAM GOLD, D.D.S.                                                    |                                                                                                    |  |  |  |  |  |  |  |
| <b>GOLDBERG, MARK</b>                                                       | 241                                                                                                   |  |  |  |  |  |  |  |
| Touch a Letter, Number, or the Up and Down Arrows, to scroll through Names. | Touch a Letter, Number, or the Up and Down Arrows, to scroll through Names.                           |  |  |  |  |  |  |  |
| C<br>E<br>F<br>G<br>в<br>D<br>H<br>Κ<br>A                                   | E<br>R<br>T<br>Y<br>$\circ$<br>7<br>W<br>$\circ$<br>P<br>8<br>$\circ$<br>17<br>Ħ                      |  |  |  |  |  |  |  |
| S<br>M <sub>1</sub><br>P<br>$\circ$<br>R<br>$\vee$<br>N<br>W<br>U<br>Q      | 5<br>F<br>$\overline{4}$<br>6<br>S<br>K<br>G<br>D<br>H<br>J<br>A<br>€                                 |  |  |  |  |  |  |  |
| Y<br>5<br>7<br>8<br>7<br>$\overline{4}$<br>З<br>っ<br>6<br>∩                 | Ζ<br>X<br>B<br>N<br>3<br>C<br>V<br>M<br>$\overline{2}$<br>O<br><b>Back</b><br>$\Omega$<br><b>Back</b> |  |  |  |  |  |  |  |

Fig. 2 – Directory Screen Fig. 2a – Alternate "QWERTY" Keyboard

Using the mouse or optional touch screen, use the Up and Down Arrows to scroll through the list or select the beginning letter of the name you are looking for on the screen keyboard. When you find it, click/touch on the name you wish to select. A box will pop up and display contact information for that specific name.

| <b>Welcome To: 161 Street &amp; River Ave</b>                         |                  |                      |  |                           |   |   |                     |   |                   |   |   |             |
|-----------------------------------------------------------------------|------------------|----------------------|--|---------------------------|---|---|---------------------|---|-------------------|---|---|-------------|
|                                                                       | <b>Residents</b> |                      |  | <b>EMERGENCY</b>          |   |   | <b>Off Premises</b> |   |                   |   |   |             |
| <b>DEWEY, CHEATHAM, &amp; HOWE LAWYERS</b>                            |                  |                      |  |                           |   |   |                     |   |                   |   |   |             |
| Do<br>To call this Suite click one of the "CALL" buttons below.<br>Eτ |                  |                      |  |                           |   |   |                     |   |                   |   |   |             |
|                                                                       |                  |                      |  | Name: Gordon, Ellen       |   |   |                     |   | <b>Suite: 204</b> |   |   |             |
| FO DR GC GC HA HE DR                                                  |                  | CALL - SLIFTE        |  | NO CALLS AFTER 10:00 P.M. |   |   |                     |   |                   |   |   |             |
|                                                                       |                  | CALL - WORK<br>PHONE |  | $9:00 - 5:00$             |   |   |                     |   |                   |   |   |             |
|                                                                       |                  | CALL - CELL          |  | FOR EMERGENCIES ONLYI     |   |   |                     |   |                   |   |   |             |
|                                                                       |                  | Cancel               |  |                           |   |   |                     |   |                   |   |   |             |
|                                                                       |                  |                      |  |                           |   |   |                     |   |                   |   |   |             |
| Y                                                                     | Ζ                | ∩                    |  | $\overline{c}$            | 3 | 4 | 5                   | 6 | 7                 | 8 | 9 | <b>Back</b> |

Fig 3 – Contact Info Screen

 available options to place your call. Depending on the information entered, and your hardware configuration, you will see one of several contact options. Select from the

 Each option may include a text message detailing further information.

Click/ touch the desired option to initiate the call.

You may cancel the call at this point if you need to by pressing the **CANCEL** button on the lower left of the screen.

**Please Note:** To call numbers requiring extension numbers or responses to automated menus the Concierge handset must be equipped with a touchtone keypad.

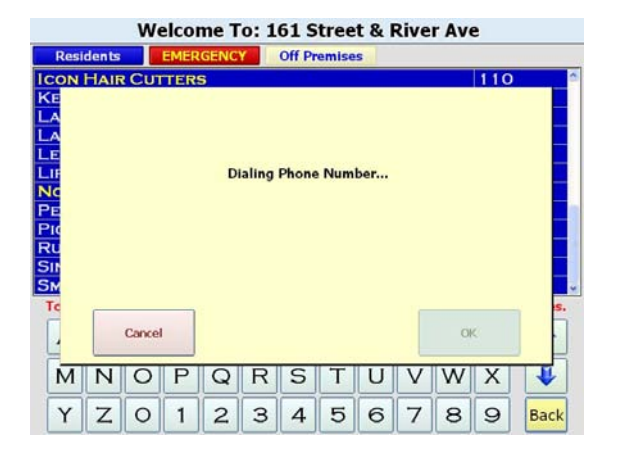

Fig. 4 – Call in Progress Screen

When a phone call is in progress, the screen will prompt you to pick up the concierge handset and press **OK**.

You may cancel the call at this point if you need to by pressing the **CANCEL** button on the lower left of the screen.

The screen will return to the main directory screen and you can converse with the person you have selected. To end the call, simply hang up the handset. After a pre-programmed interval the screen will revert back to the Welcome Screen saver until the next use.

**If the phone or intercom you are dialing is busy, you must hang up and retry again.** 

## **Additional Contacts**

Additional phone numbers can be entered into AlphaEntry<sup>™</sup> by the Administrator to easily allow you to contact emergency and frequently called numbers at off premises locations.

#### **EMERGENCY NUMBERS**

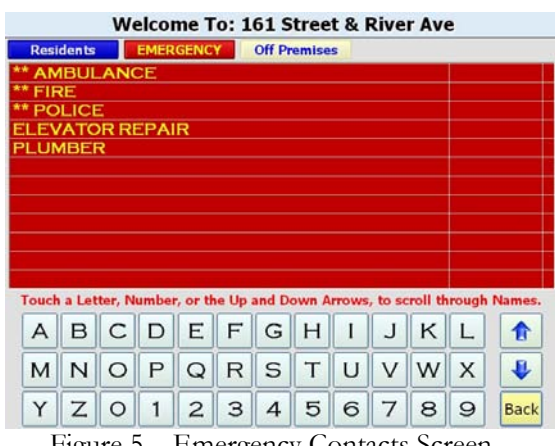

Figure 5 – Emergency Contacts Screen

To dial emergency numbers, touch/click the red **EMERGENC** button near the top of the screen.

 Police, Fire, Ambulance and additional user defined Emergency contacts, must be added by the Administrator.

#### **OFF PREMISES LOCATIONS**

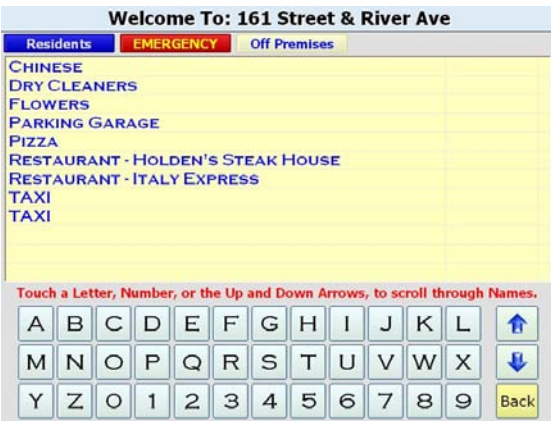

Off premises locations can be any phone number that is frequently dialed or the concierge may need quick access to, such as, Building Management offices, Taxi companies, Plumbers, Electricians, Elevator Repair, Cleaners, Florists, Drug Stores, Parking Garages, etc. and are accessed by the yellow **Off Premises** button near the top of the screen. This will display these contacts in a similar fashion as the main display. These contacts must be added by the Administrator.

## **AlphaEntry™ Editor**

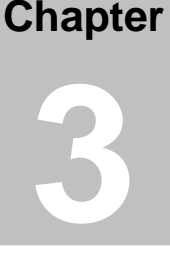

 $\overline{ }$ 

he information that is displayed in the AlphaEntry™ application is maintained in a database file. This file stores residence and business names, locations, and other contact information. Alpha Media, Inc. has developed the AlphaEntry™ Editor to allow the administrator to input names, locations, and phone numbers as well as set administrative options easily. T

 To access the AlphaEntry™ Editor exit the AlphaEntry™ screen (see Pg. 2 – Exit procedure) then click the Editor Icon.

At this point you will be asked for your password if you have previously entered one. The default password is set to "0000" at the factory. Once your password is entered the Main editor screen will appear.

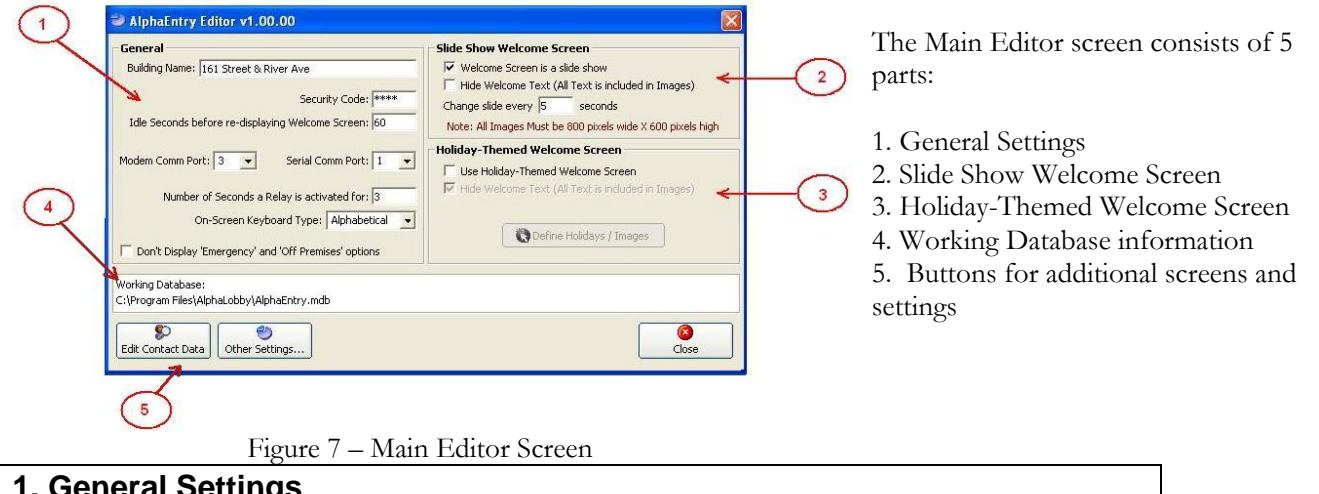

**1. General Settings** 

**Building Name:** This field holds the name and/or address that is shown on the Welcome Screen and top of the display lists.

**Security Code:** To password protect the editing capabilities to insure no unauthorized changes will occur to the names and settings within the AlphaEntry™ Database, enter your 4 digit code. (make note of your security code).

#### **Idle Settings before re-displaying Welcome Screen:**

Allows the administrator to set an idle time from 5 to 999 seconds before the Welcome Screen will re-appear covering the AlphaEntry™ application. Once the screen is touched or mouse is moved the Directory Screen will activate again.

**Modem Comm Port:** must be set to the port that will be used by your modem ( if used in your application for phone dialing).

**Serial Comm Port:** must be set to the port that will be used to connect relay boards (if used in your application).

**Number of seconds a relay is activated for:** This is a global setting for relay closure times (if relays are used in your application).

**2. Slide Show Welcome Screen Settings On screen Keyboard Type:** Keyboard can be set to an alphabetical order or "QWERTY" keyboard style depending on preference. Default is Alphabetical.

**Don't Display Option** If checked, AlphaEntry™ will not show the Emergency and Off Premises tabs on the main screen. This is usually set when AlphaEntry<sup>™</sup> is being used as a publicly accessed lobby screen.

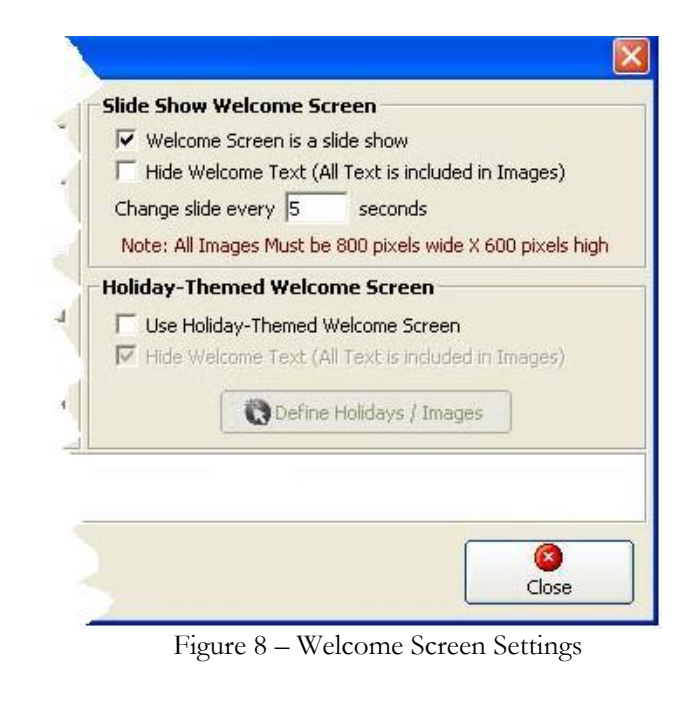

The Welcome Screen settings allow the administrator full customization of pictures and text.

By checking the box **"Welcome Screen is a**  slide show", the background will automatically change pictures at the interval chosen in the **"Change Slide every"** field. (5 –999 seconds)

When you put a check mark in the box next to "**Hide Welcome Text**" it will take out the text overlay leaving the Welcome Screen just with the background image. This allows the administrator to make any custom graphics with their own Welcome Screen text.

For more information on custom graphic requirements, see **Making Your Own Graphics** on Page 13

The graphics file default location is C:\Program Files\AlphaEntry\SlideShowPics

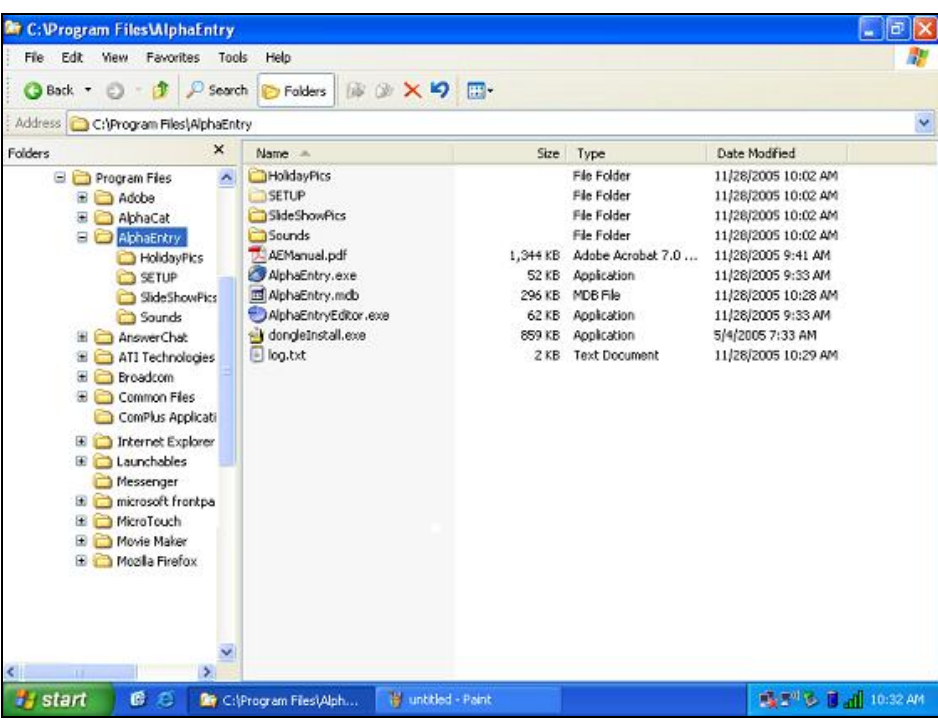

#### **3. Holiday-Themed Welcome Screen Settings**

The **Holiday-Themed Welcome Screen**, when enabled, allows the AlphaEntry™ Welcome Screen to display alternate special images. This feature is generally used when AlphaEntry™ is used as a lobby panel for public and resident use. It allows the administrator to display a background image relating to a holiday during a programmed date range. Checking the "Use Holiday-Themed Welcome Screen" box will automatically enable the Holiday themes to activate when the current date is within the administrator's determined date range.

Placing a check mark in the box next to "Hide Welcome Text" leaves the Welcome Screen images only.

 $Clicking/Touching the$   $\Box$  Define Holidays / Images will open the screen where the administrator can input and delete holidays and adjust date ranges.

**Please Note:** The Define Holidays/Images button is grayed out if the "Use Holiday-Themed Welcome Screen" is not checked.

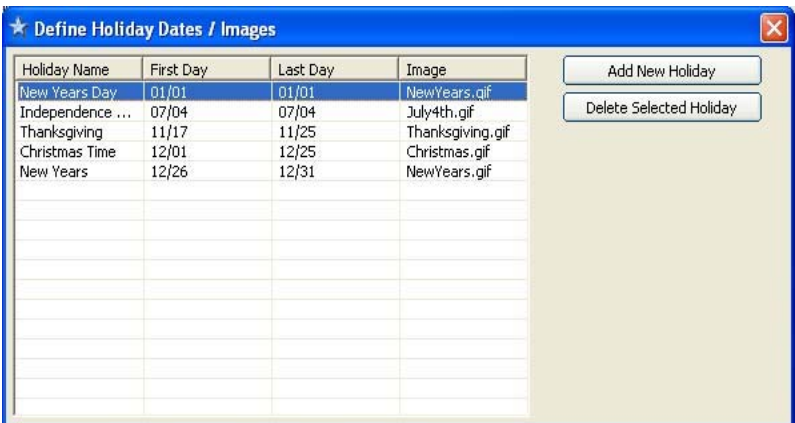

To add a holiday click the "Add New Holiday" button and specify holiday starting and ending dates. The administrator will also specify the image name used for the holiday.

 To delete a holiday entry, highlight from the list on the left, and click the "Delete Selected Holiday" button.

Figure 9 – Holiday Editing Screen

The holiday graphics file default location is C:\Program Files\AlphaEntry\HolidayPics

For more information on custom graphic requirements, see **Creating Your Own Custom Graphics** on Page 13

#### **4. Working Database Information**

This area contains the location in the computer where the program information resides.

The default location is C:\Program Files\AlphaEntry\

#### **5. Adding, Editing, and Deleting Contacts**

From the Main Editor Screen, touch/click on **Edit Contact Data** The Contact Editor Screen will appear. Select the category you wish to add/ edit/delete a contact in from the tabs at the upper left.

ల్ల

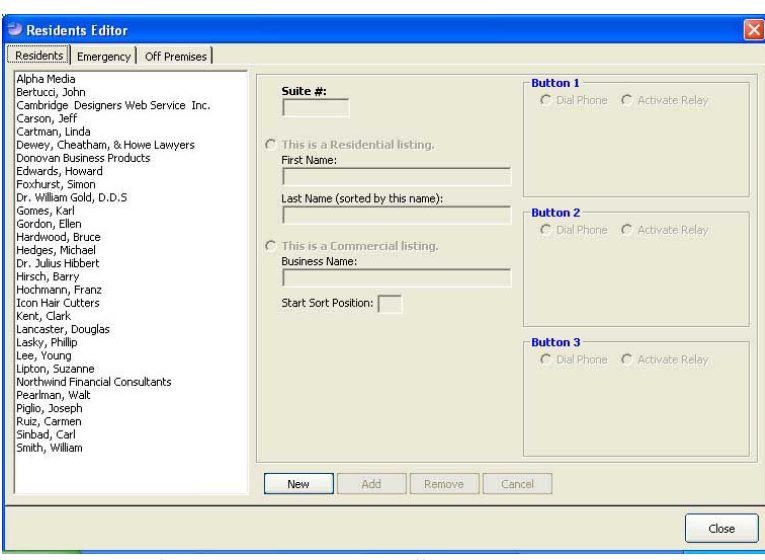

Figure 10 – Contacts Editor Screen

#### **Adding Contacts**

#### **Residents (Residents and Businesses in the building)**

Select the **Residents** tab.

Using the Radio Buttons, select whether the entry is a Residence or a Business.

**Adding a Resident:** Enter the first name of the resident. Enter the last name of the resident. At the top of the window you may enter the "Suite/ Apartment" number or location within the building if you wish it to be listed on the Directory Screen, or leave the suite number empty so that the number will not show for privacy and security reasons.

**Please Note:** Residents are alphabetized automatically by Last Name, then First Name or Initial.

**Adding a Business:** Enter the business name in the corresponding text box. At the top of the window enter the "Suite/ Apartment" number or location within the building.

 The "Start Sort Position" allows the administrator to determine the sort position of the business name. In the example "Dr. William Gold DDS". If the administrator wishes to sort the name under "G" that would be the 13<sup>th</sup> character, so 13 would be entered in the "Start Sort Position:" text box.

**Please Note:** Spaces and punctuation are included in the number of characters.

#### **Assigning Call Buttons to Phone Numbers or Relays**

Up to three different phone numbers or relay codes can be entered for each resident or business. Each suite does not have to have a phone number entered, this is optional.

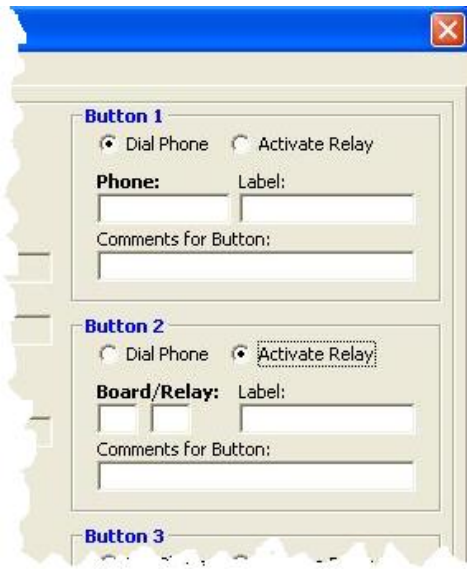

Figure 11 – Button Information Detail

#### **ENTERING PHONE NUMBERS**

For each phone number entered, add the location and comments as needed. For example, you can enter the phone number for that suite, the cell phone number for that person and a work number as well. In the comments, you can specify the times when each phone number should be used or other pertinent information.

To add a phone number, choose button 1 through 3, click the radio button "Dial Phone" (see Button 1 in Figure 11)

Enter the **Phone Number** (999-9999 or 999-999-9999 format)**.** 

If the number requires a "1" before dialing the program will provide it automatically

Then enter a **Label** (such as: Suite, Cellphone, Work, etc.)

Next, enter **Comments for Button** (such as: No Calls after 10:00 p.m., Call here 8:00 – 5:00, etc.)

Repeat for the next Button

#### **ENTERING RELAY INFO Your system must be equipped with optional Relay Boards**

The optional relays are used to interface with an in house intercom system. AlphaEntry™ can be used with most any intercom system that requires a dry contact to initiate a call.

To enter information tying a relay to a button, choose button  $1 - 3$ , and click the radio button "Activate Relay". After this is selected, the relay fields will appear. (see Button 2 in Figure 11)

The first two fields identify the relay location to the software. You must enter the **Board** number in the first field and the **Relay** number on that board in the second field.

Then enter a **Label** (such as a Suite number.)

Next, enter **Comments for Button** (such as: No Calls after 10:00 p.m., Call here 8:00 – 5:00, etc.)

**For Further Relay Info see AlphaEntry™ 32- Output Signal Relay Board Installation & Wiring Manual AWD113**

Any combination of Phones and Relays can be combined. For instance, a suite with an open voice intercom would use a relay but a work phone or cell phone number for that resident could be assigned to the other buttons.

#### **Entering Emergency Contacts**

**This section is used for what is considered Emergency contacts only. Police numbers, Fire Department, and Medical numbers.** 

#### **You may have some emergency numbers for building issues (ie. Elevator Emergency Repair) that you would prefer to enter in here as well.**

Select the **Emergency** tab.

Press the **New** button near the bottom of the screen.

Enter the name of the contact, phone number, button label, and related comments in the appropriate fields as shown in the previous section.

When all the information is entered and verified, Press the **Add** button to save the contact to the database.

 **Entering Off Premises Contacts (Frequently called Phone numbers in other locations)**

**This section is used for Phone numbers at other locations that the concierge would call on a regular basis such as, Parking Garage, Restaurants, Drug Stores, off site Building Manager, etc.** 

#### **By entering these types of numbers here, the concierge will have quick access to important phone numbers**

Press the **New** button near the bottom of the screen.

Enter the name of the contact, phone number, button label, and related comments in the appropriate fields as shown in the previous section.

When all the information is entered and verified, Press the **Add** button to save the contact to the database.

#### **Editing contacts**

To edit a contact of any type, highlight the selected entry from the appropriate list on the left of the Contacts Editor Screen, and make your changes to the fields as needed.

The changes will be saved to the database automatically, as typed.

#### **Deleting contacts**

To remove a contact of any type, highlight the selected entry from the appropriate list, and press the "Remove" button.

Enter the Security code to complete the deletion.

#### **Other Settings**

The "Other Settings" in AlphaEntry™ allow the administrator to modify the color of the on screen keyboard or relocate the database.

**Please Note:** If unsure about the database settings please let the installation wizard guide you through the process.

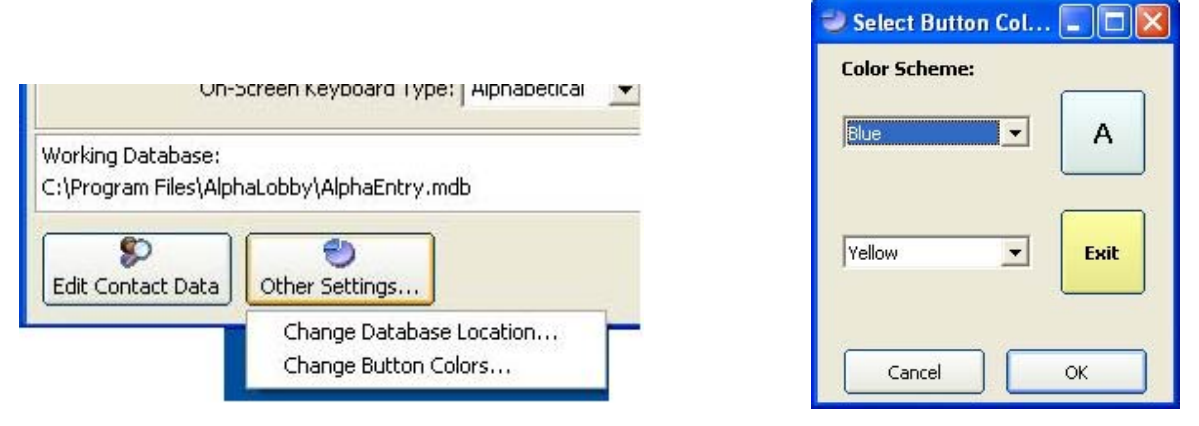

Figure 11 – Other Settings Menu Figure 12 – Button Color Settings

#### **Save Settings**

Once the AlphaEntry™ is customized click the "Save Settings" button. AlphaEntry™ will then ask if you would like to launch the application.

Choosing "**Yes**" will automatically launch the AlphaEntry™ application.

Choosing "**No**" will bring you back to Windows.

#### **NOTES:**

### **Chapter**

# **Creating Your Own Custom Graphics 4**

AlphaEntry™ allows you to add your own graphics as a background for your Welcome Screen.

 Whether you want pictures of your building, a neighborhood map, a text message announcing an event, rental information telephone numbers, or other ideas you may have, this can be done quite easily following these guidelines.

A picture size of 800 wide by 600 high pixels will fill the screen nicely and is the best size for the display. If the size you have chosen is smaller, the picture will be placed in the upper left corner of the screen but not fill the entire screen, this may or may not give you the effect you want.

If a picture is larger the display will crop it to fit by putting the image in the top left corner and cropping the right side and bottom of the image as needed. Again, this may not give you the desired effect.

When your pictures have been properly formatted, save them to the SlideShowPics Folder. The graphics file default location is C:\Program Files\AlphaEntry\SlideShowPics.

If your **" Welcome Screen is a slide show"** box is checked, all the images in that folder will rotate in order. If it is not checked only the picture that is first in the folder alphabetically will be displayed.

If you have several pictures that you want to use as a slide show, alphabetize them in the order you wish them to display.

You may wish to move images that you do not want to show into a new folder such as: C:\Program Files\AlphaEntry\SavedPics

Image files with .bmp, .jpg, or .gif extensions can be used.